# **Stappenplan Animaker**

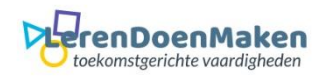

## **Meld je aan en/of log in.**

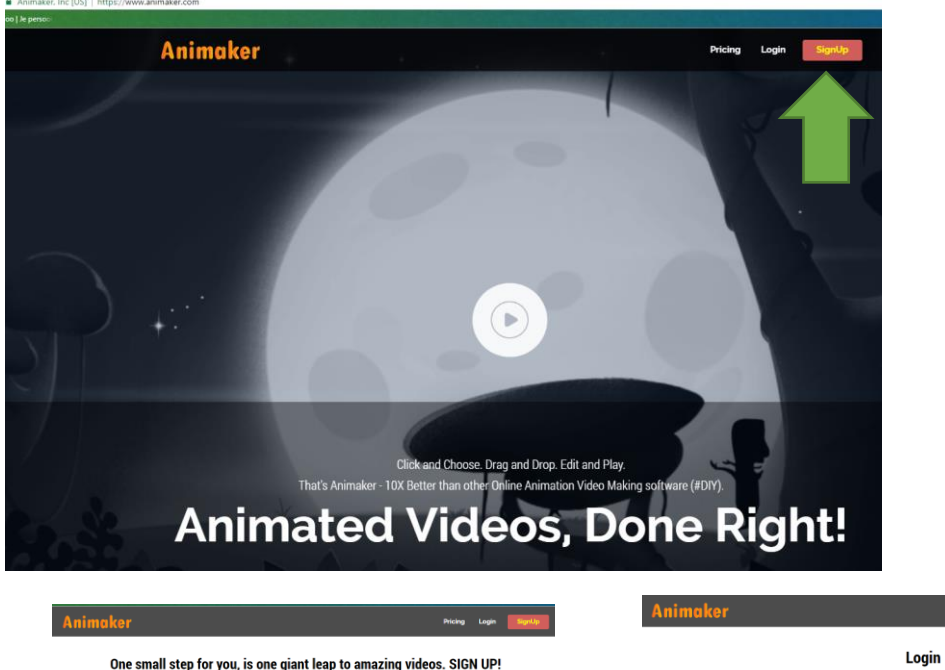

One small step for you, is one giant leap to amazing videos. SIGN UP!

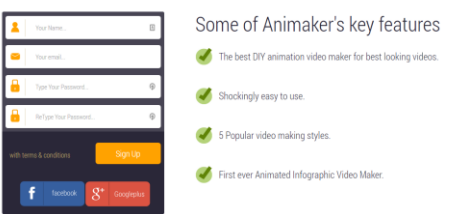

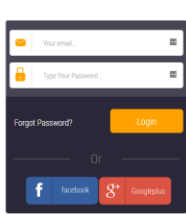

Get Started with Animaker Today!

Pricing Login

### In het startscherm klik je op: **Get Started**.

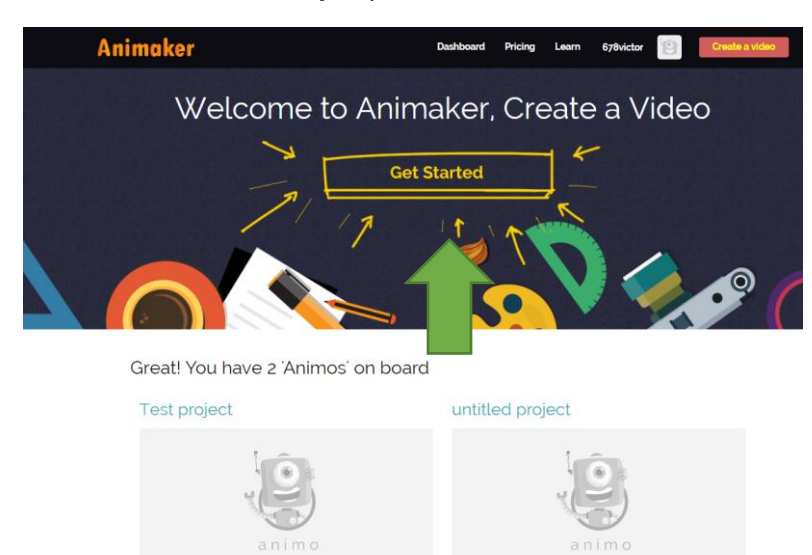

**Vervolgens kom je op de keuzepagina uit. Daar klik je op free. Want dat kun je alleen gebruiken als je een gratis versie hebt. Dat geldt ook voor de keuze van de mensen, dieren enz. Staat er upgrade bij, dan kun je die niet gebruiken. Kies je voor blank, dan begin je met een leeg voorbeeld.**

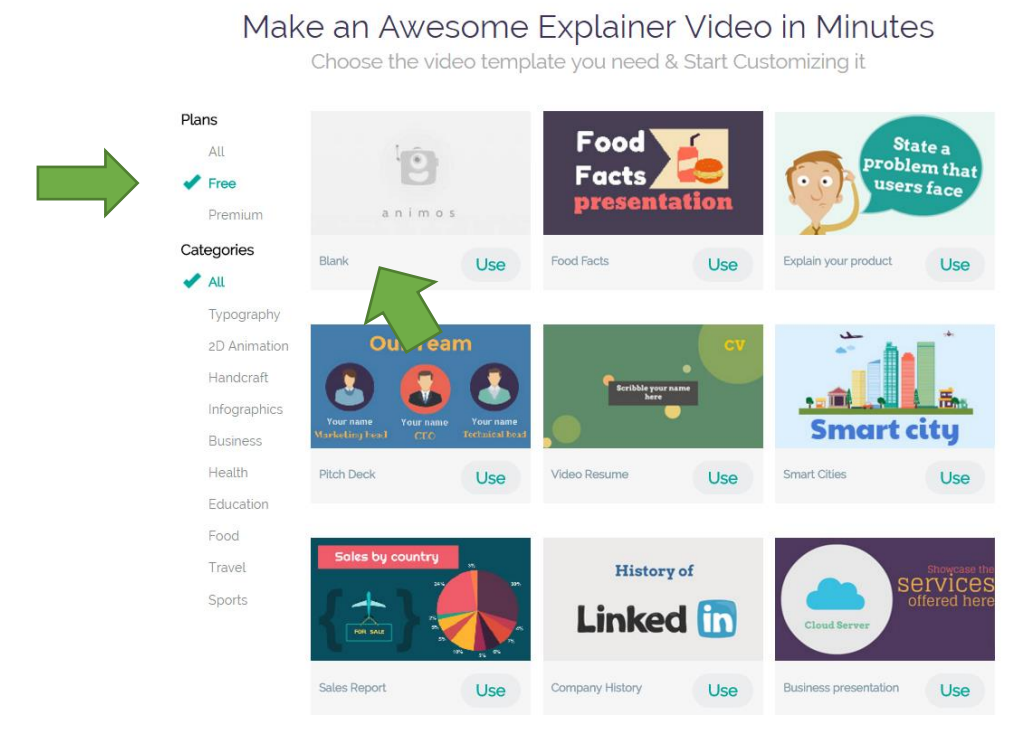

Heb je een keuze gemaakt, dan kom je op het werkveld. Hier ga je jouw animatie maken. Kijk verder naar het filmpje en je ziet heel gauw wat de bedoeling is. Oefen eerst wat en ga daarna voor het echte werk aan de slag.

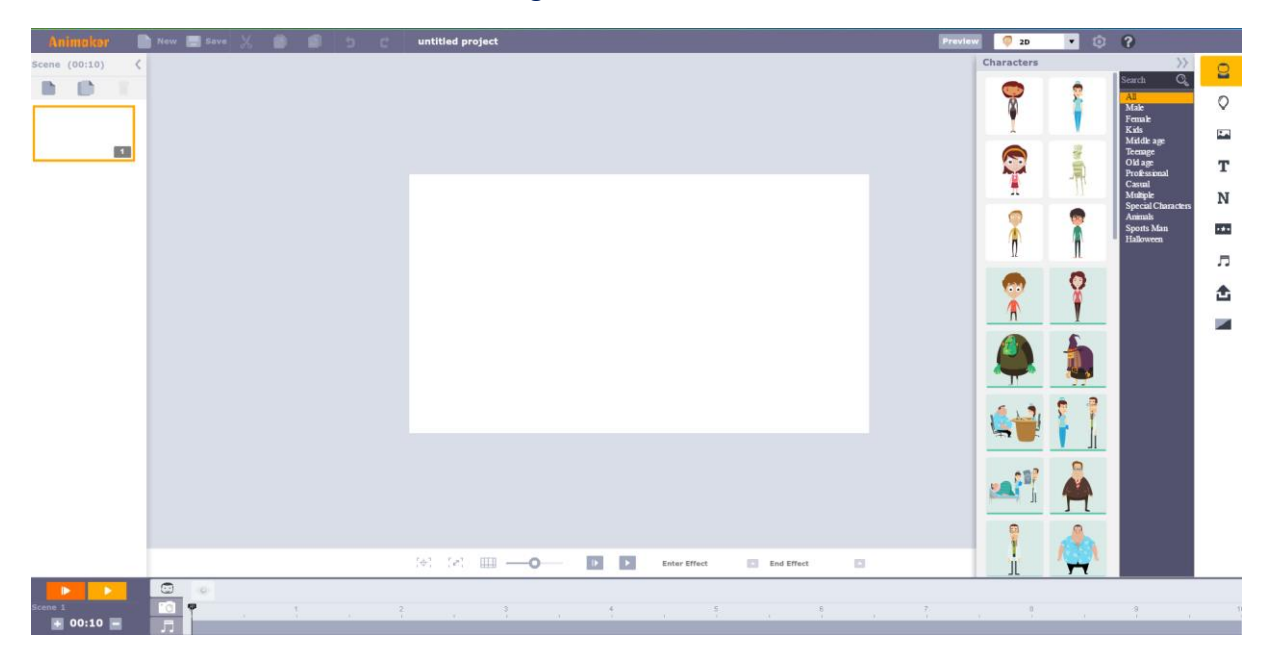

#### Hoe bewaar je het product? Klik op settings (wieltje)

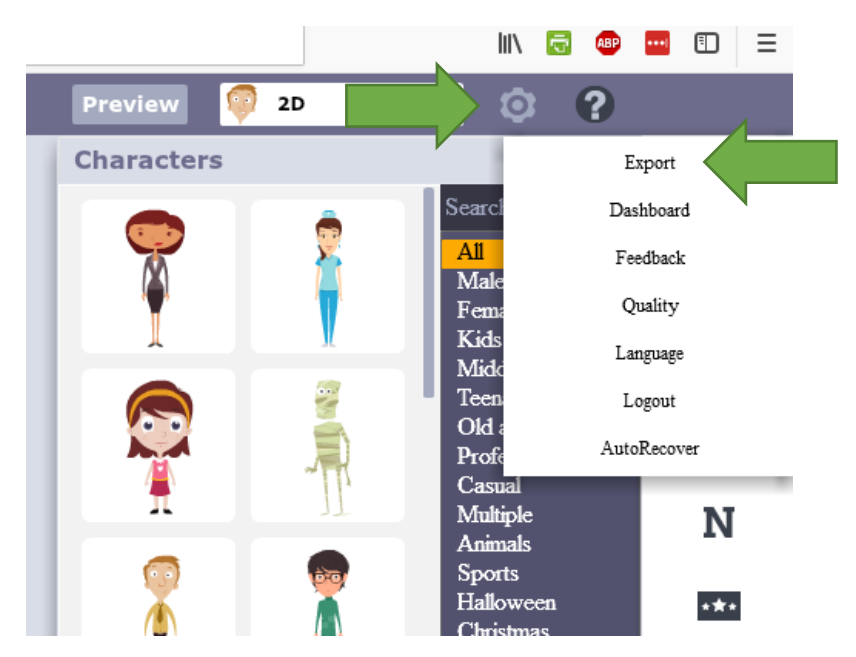

**Klik op Export en kies voor: Export Video. De video verschijnt dan binnen 24 uur in de map: manage exports.**

### **Daarna kun je de video downloaden of op YouTube zetten**

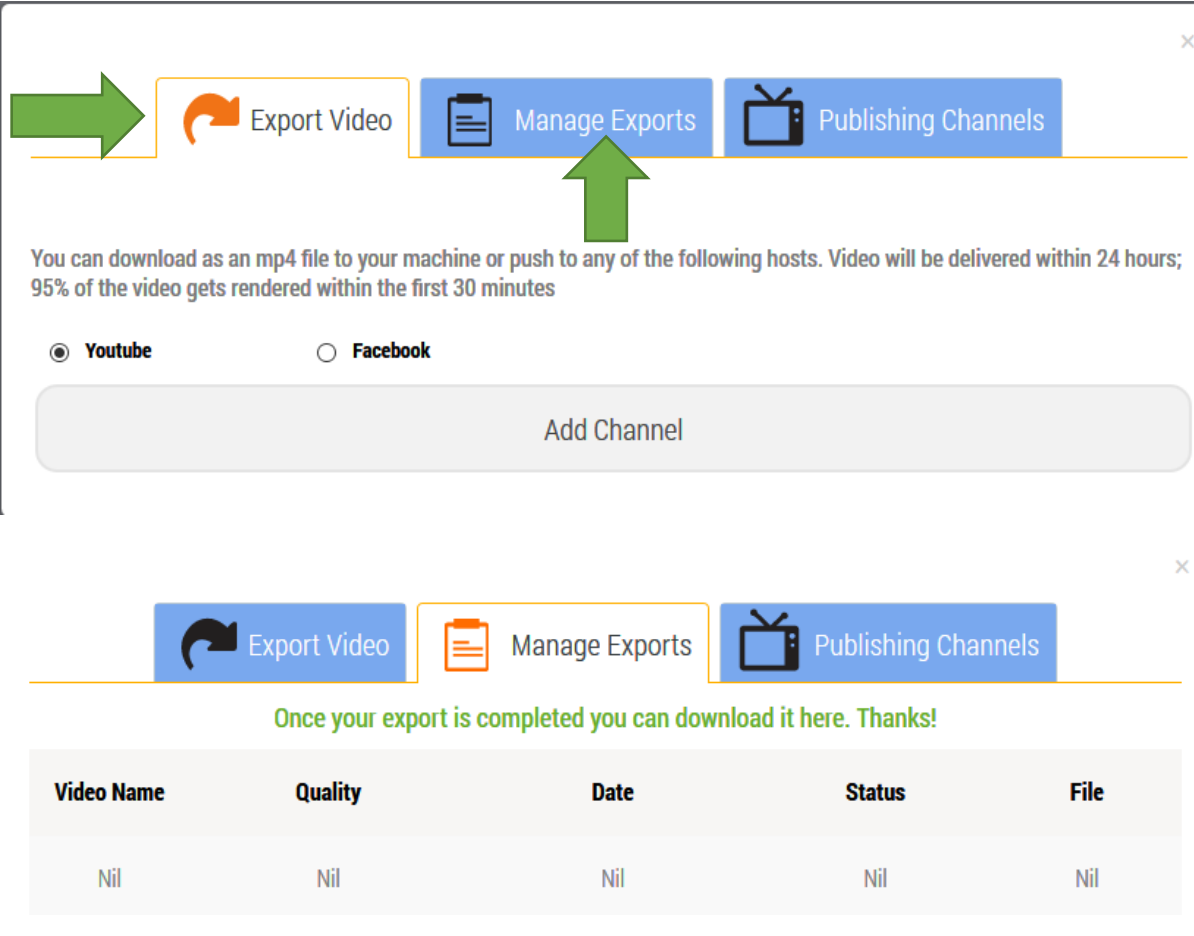

**Veel Succes.**